*муниципальное образовательное учреждение «Детский сад № 359 Советского района Волгограда»*

# **Использование Google Forms для работы с родителями ДОУ**

*Альмяшева Ольга Александровна Воспитатель 1 кв. категории*

Google формами называют онлайн сервис, позволяющий создавать форму обратной связи, опрос, проводить онлайн тестирование. Являет собой страницу, содержащую вопросы.

> Google Forms— простой, удобный и надёжный инструмент. Он интуитивно понятный, лёгкий в освоении, быстро внедряется и, что немаловажно, бесплатный.

# oogle Forms

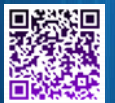

## **Чем удобны Google Формы:**

Простота в использовании. . Доступность 24/7. Индивидуальное оформление. Бесплатность. Мобильность. Понятность.

**Google Forms** 

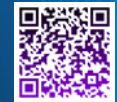

### В своей работе с родителями можно использовать множество сервисов Google, но в рамках данного выступления расскажу о применении именно Google Forms

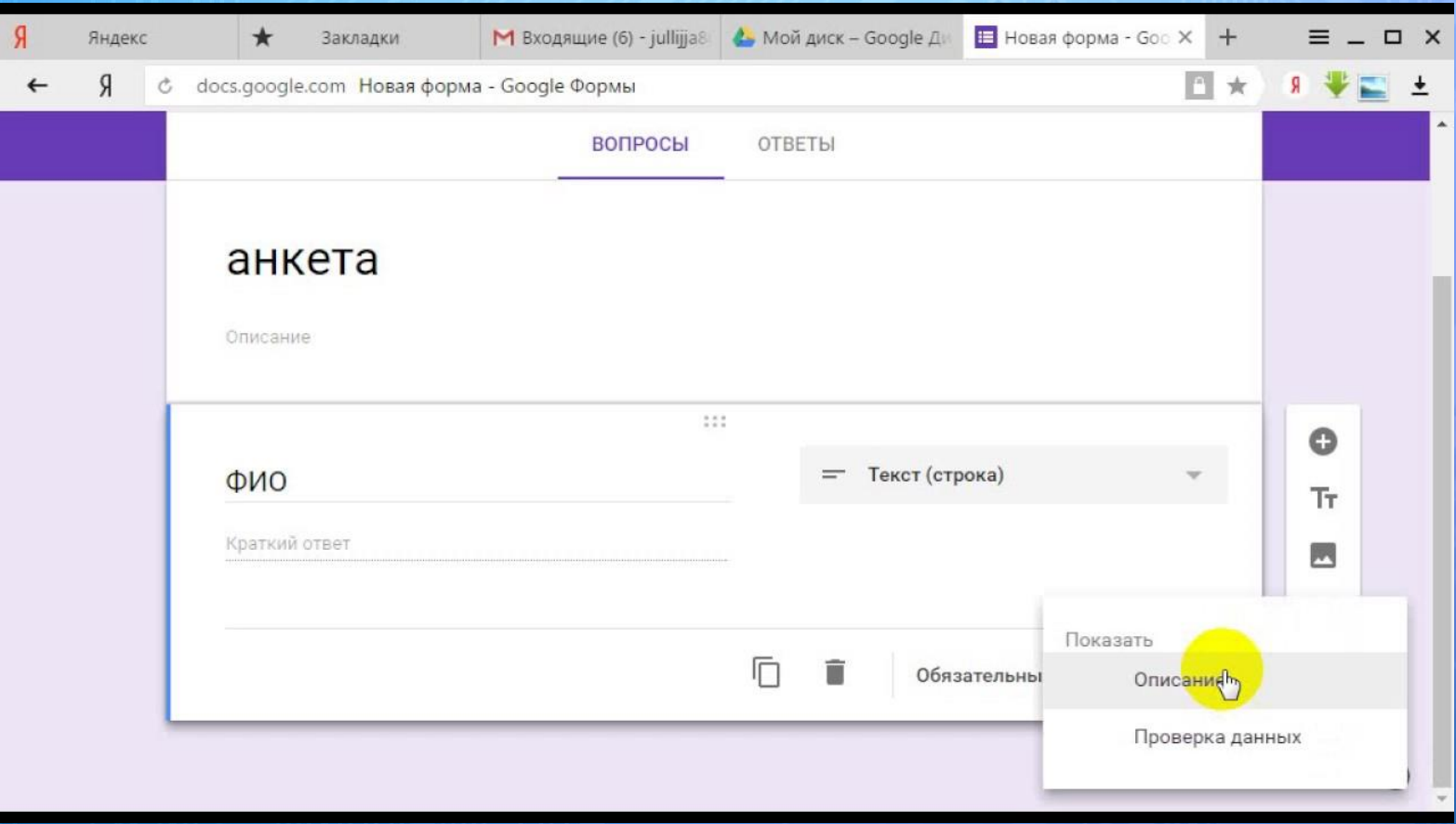

Необходимо помнить о том, что для дальнейшей работы с Гугл формами необходимо, чтобы у Вас была регистрация в Google. Если таковой нет, то достаточно просто создать свой электронный ящик на gmail.com.

Открываем главную страницу Гугл. Нажимаем на значок «приложения Google». В раскрывшемся окне выбираем «Гугл Диск».

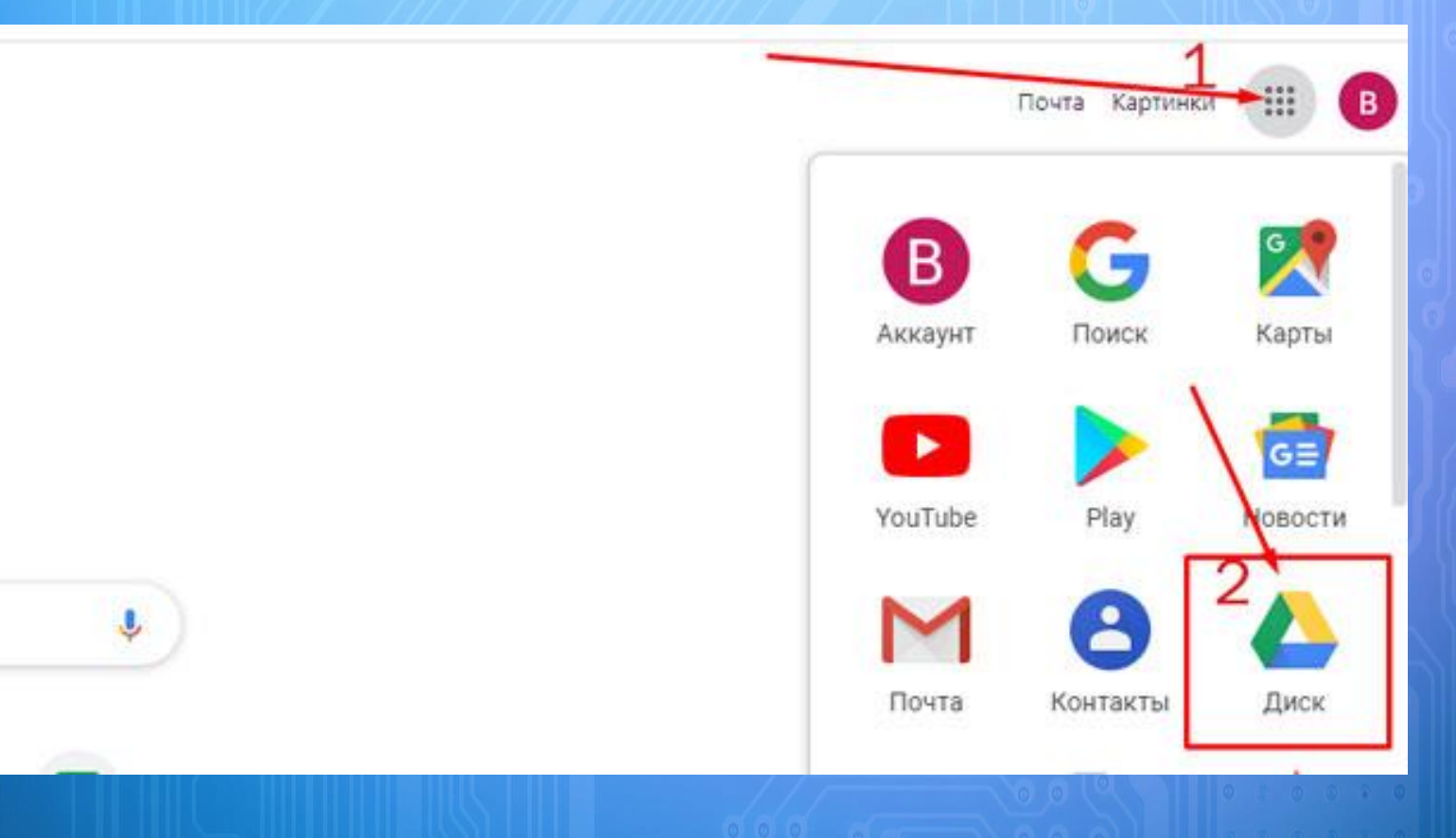

Нажимаем на кнопку «Создать», которая находится в верхней части экрана слева.

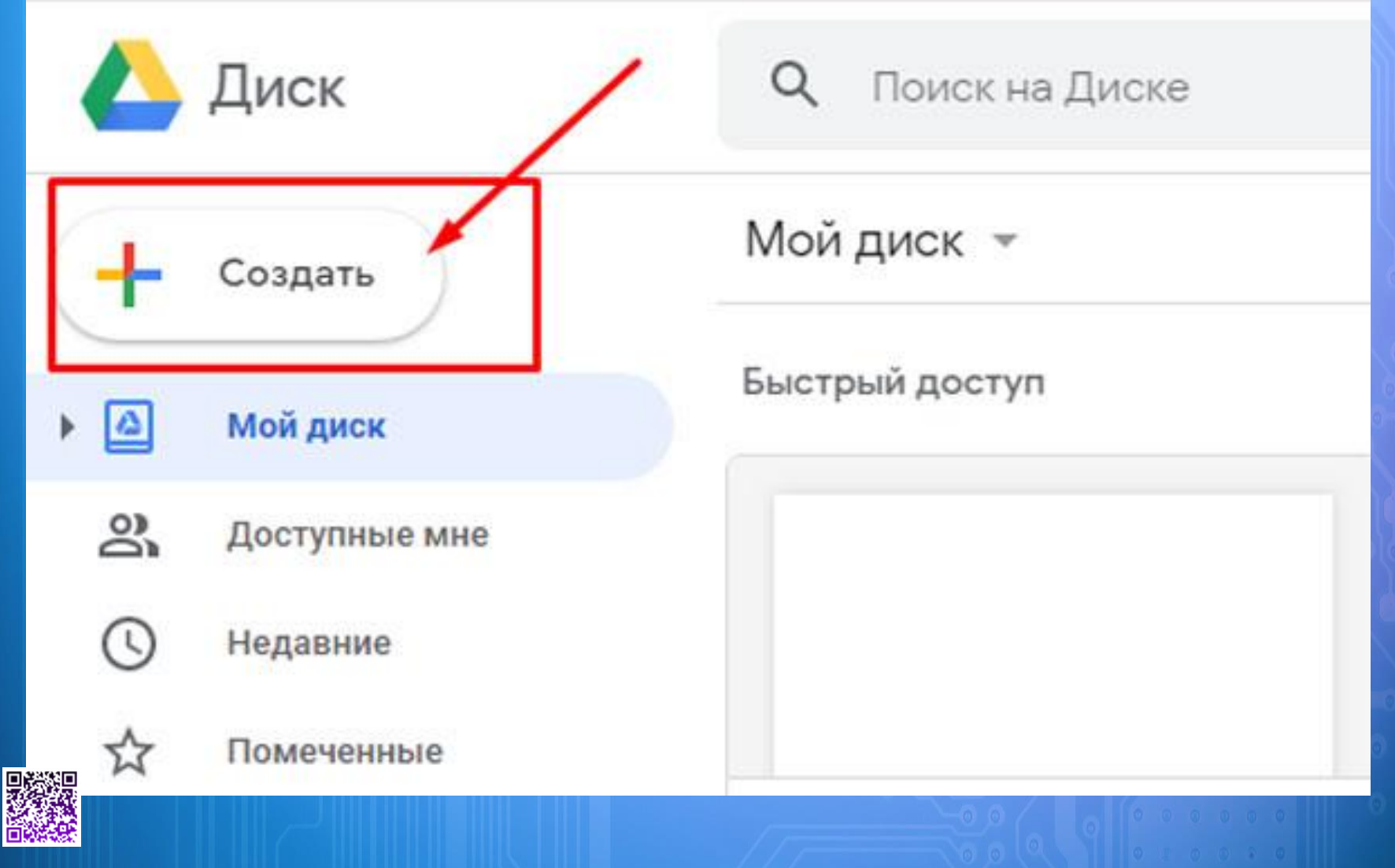

В раскрывшемся меню нам нужна строка «Еще», находящаяся в нижней части этого окна.

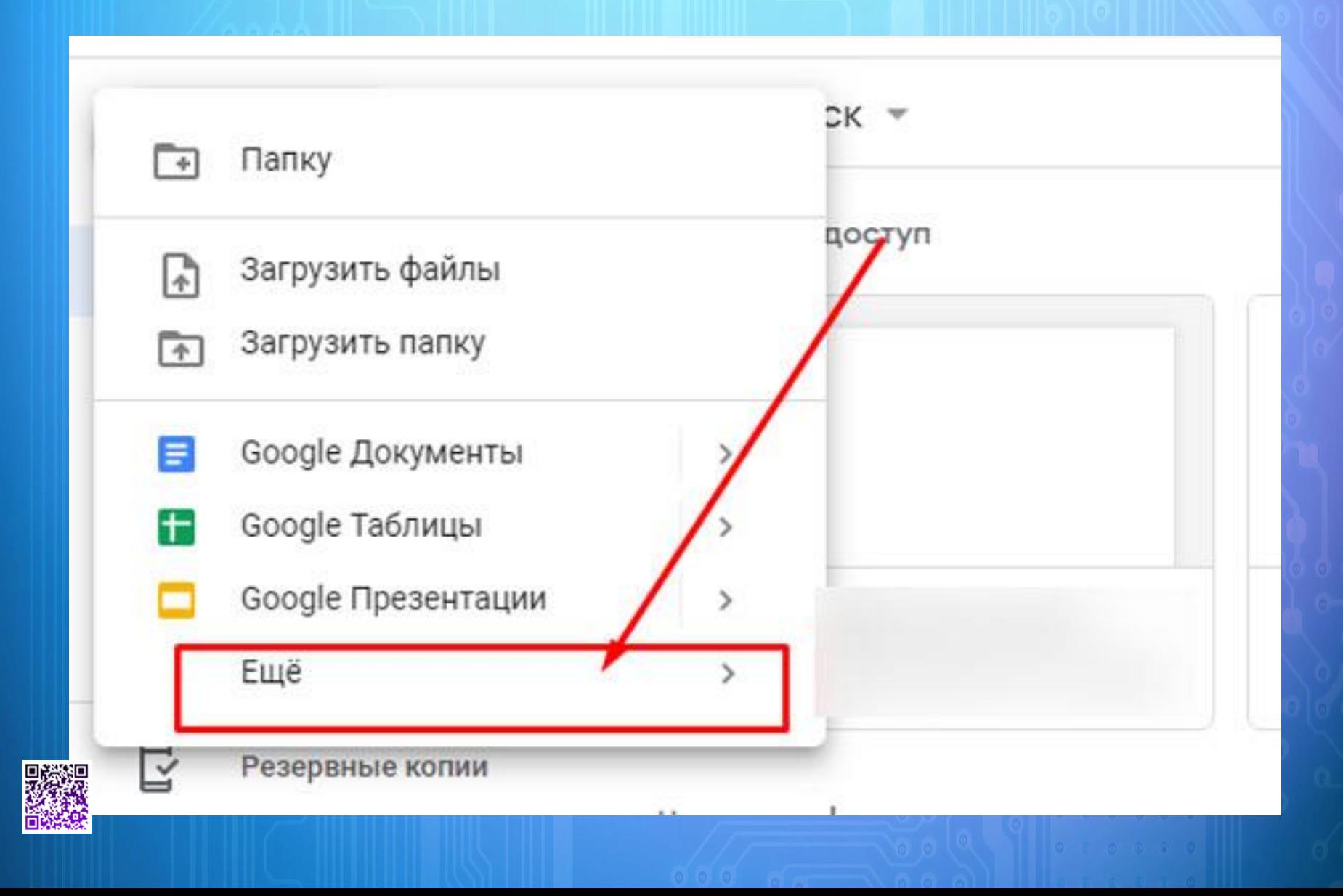

Тут также у нас имеется возможность выбрать боковую стрелочку, которая позволит остановить свой выбор на строке «Создать пустую форму» или «Использовать шаблон». Я чаще выбираю первый вариант.

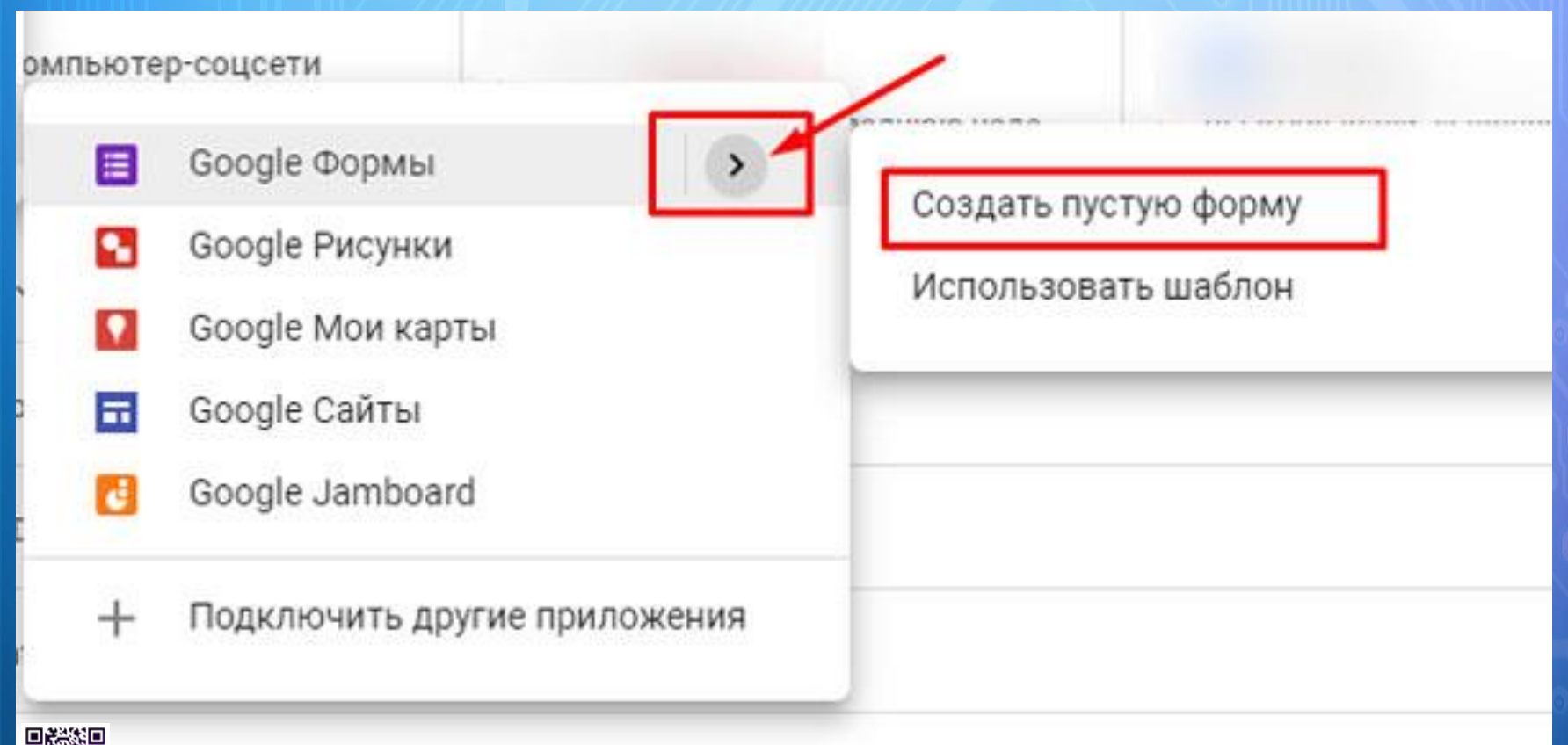

#### Теперь выбираем строку «Google Формы».

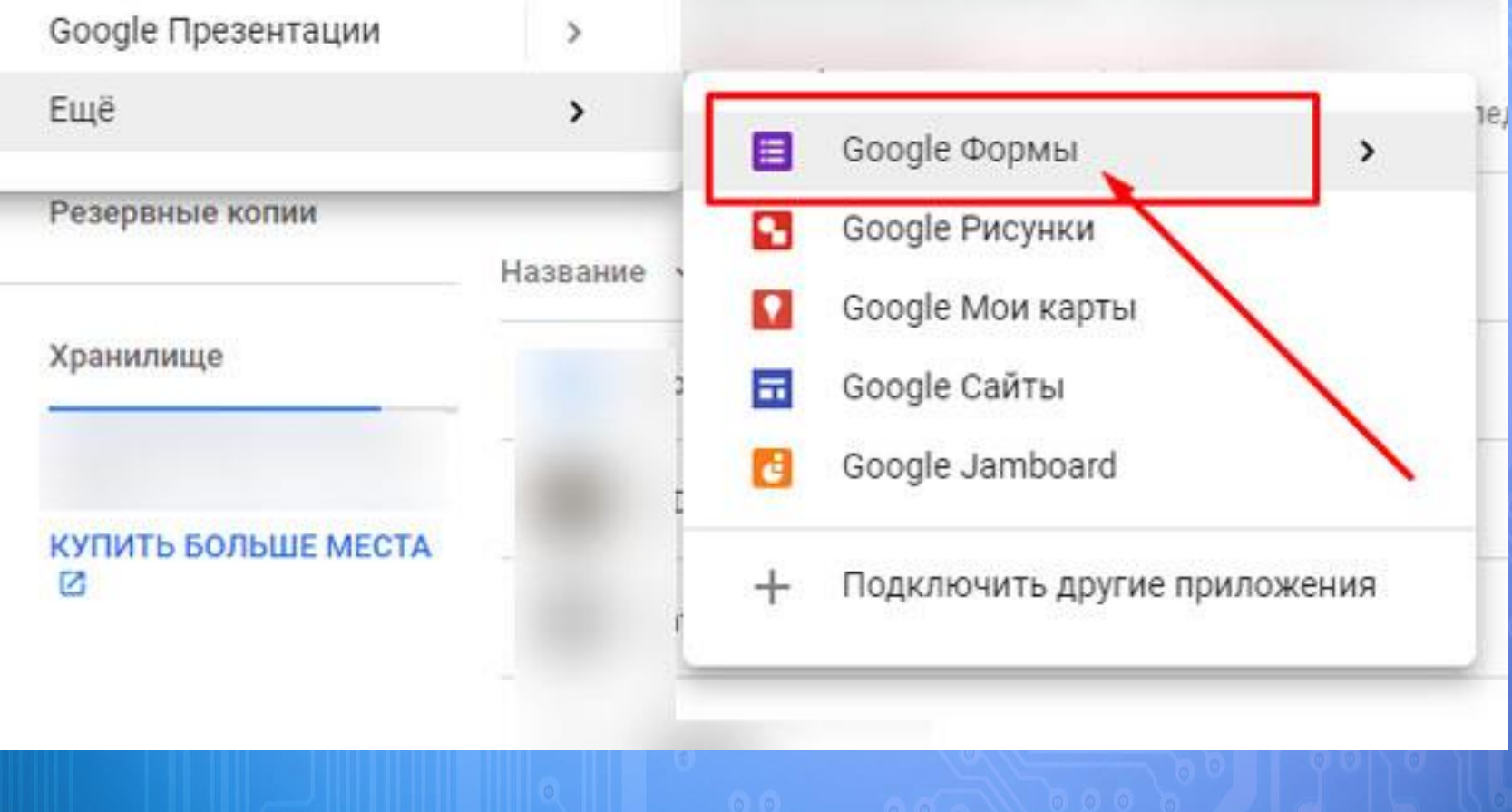

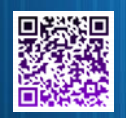

- Сервис автоматически запускает новую вкладку. Попасть на страницу создания формы можно и пройдя по ссылке. Но делать это необходимо в браузере, в котором активен Ваш Google аккаунт.
- Первоначально мы можем придумать новое название создаваемой анкеты.

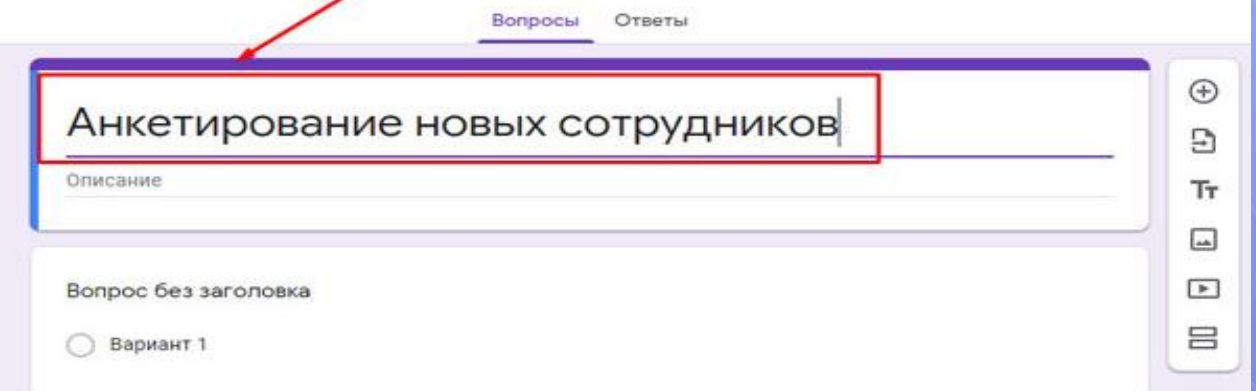

Также есть возможность добавлять описание. Сделать это можно при желании. Подробное описание поможет в проходящем анкетировании сориентироваться в рассматриваемой теме.

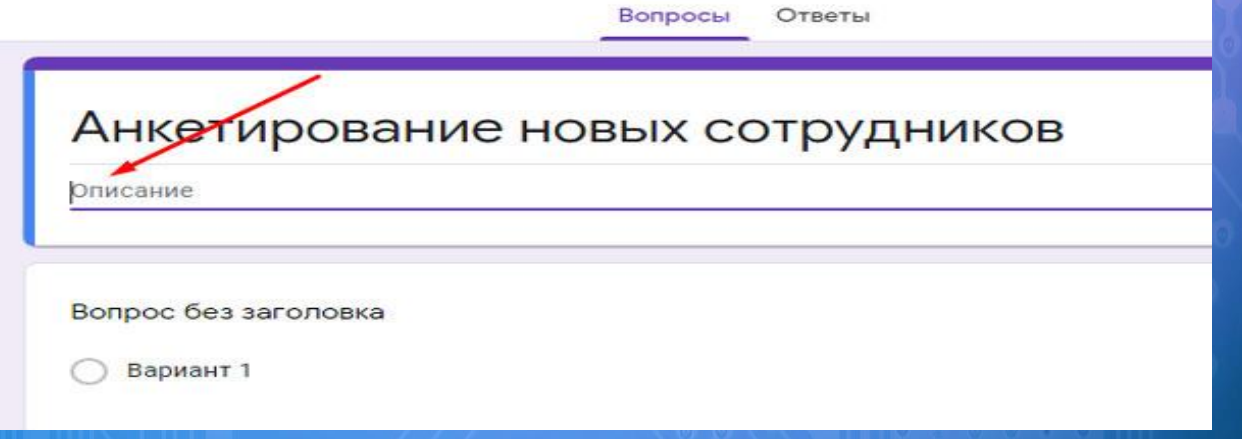

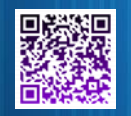

Переходим к разделу «Вопрос без заголовка». Нажав на него, открывается окно, в котором мы можем ввести свой вариант.

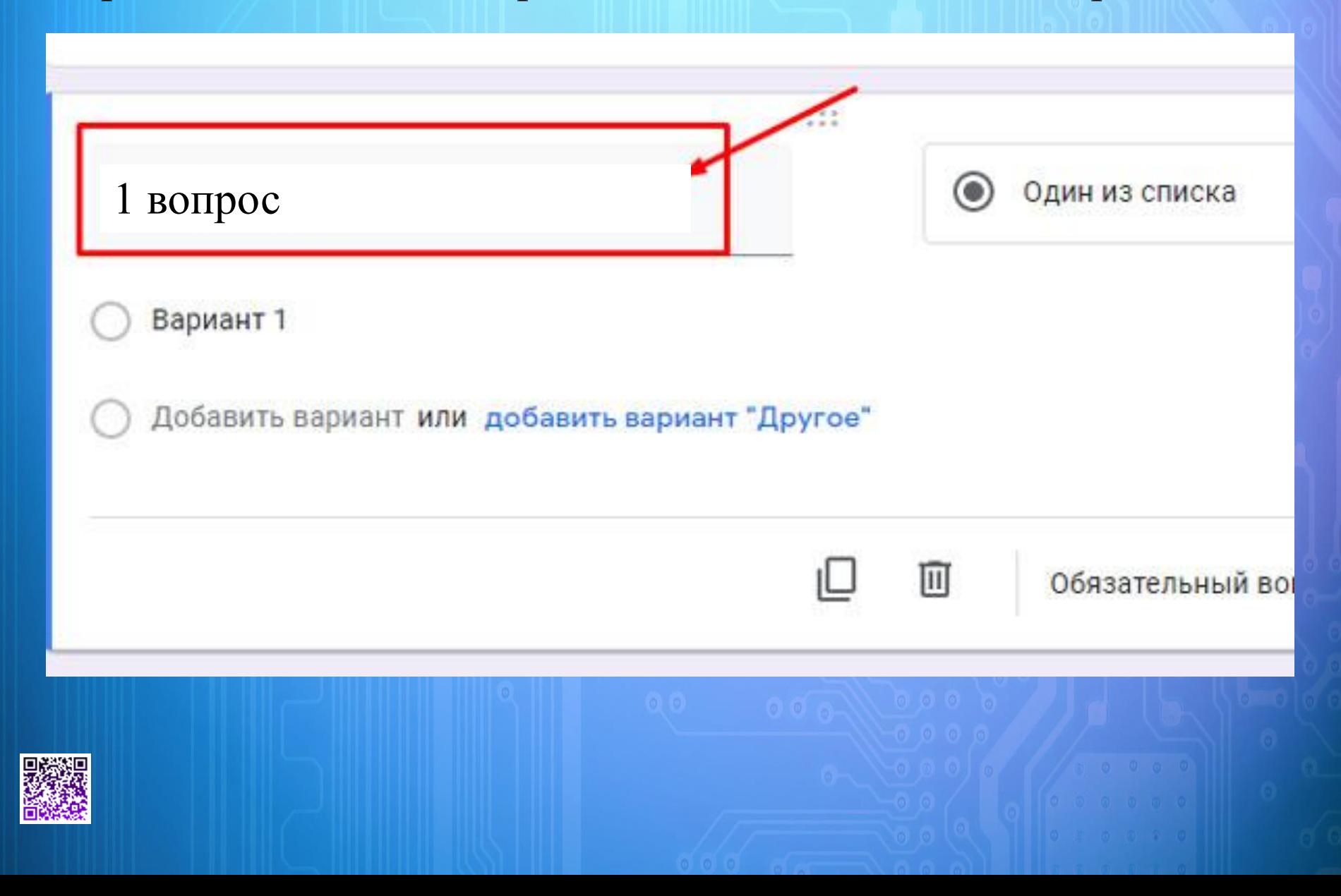

Если вопрос подразумевает необходимость выбора вариантов, то можно оставить все, как есть. Если же Вам необходимо, чтоб опрашиваемый ввел какой-то ответ, то нужно предоставить поле для ввода текста. Находясь в этом разделе, нажимаем на кнопку, которая находится рядом с вопросом.

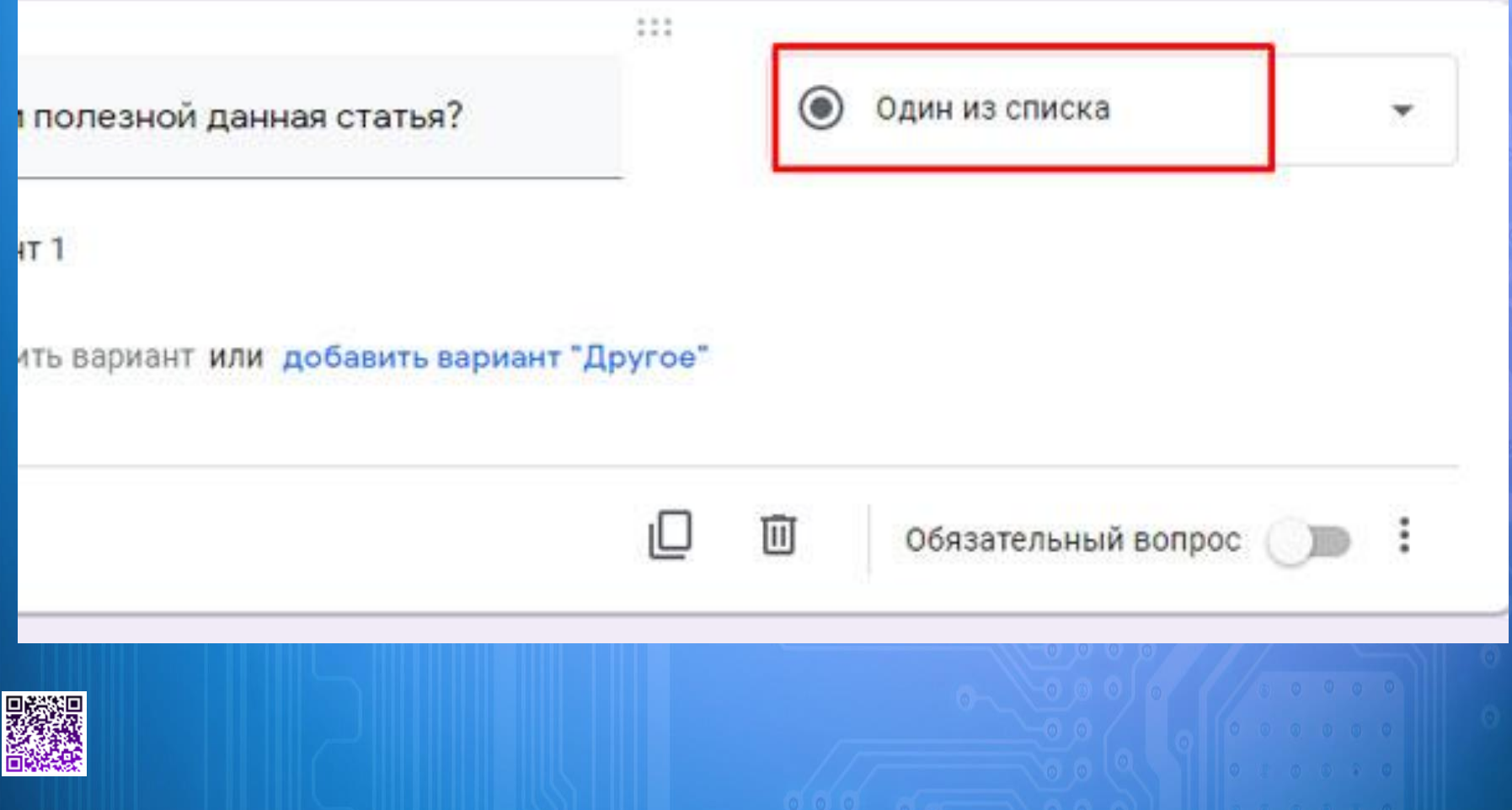

В раскрывающемся меню выбираем «Текст (строка)», если ответ короткий. Если нет, то – «Текст (абзац)».

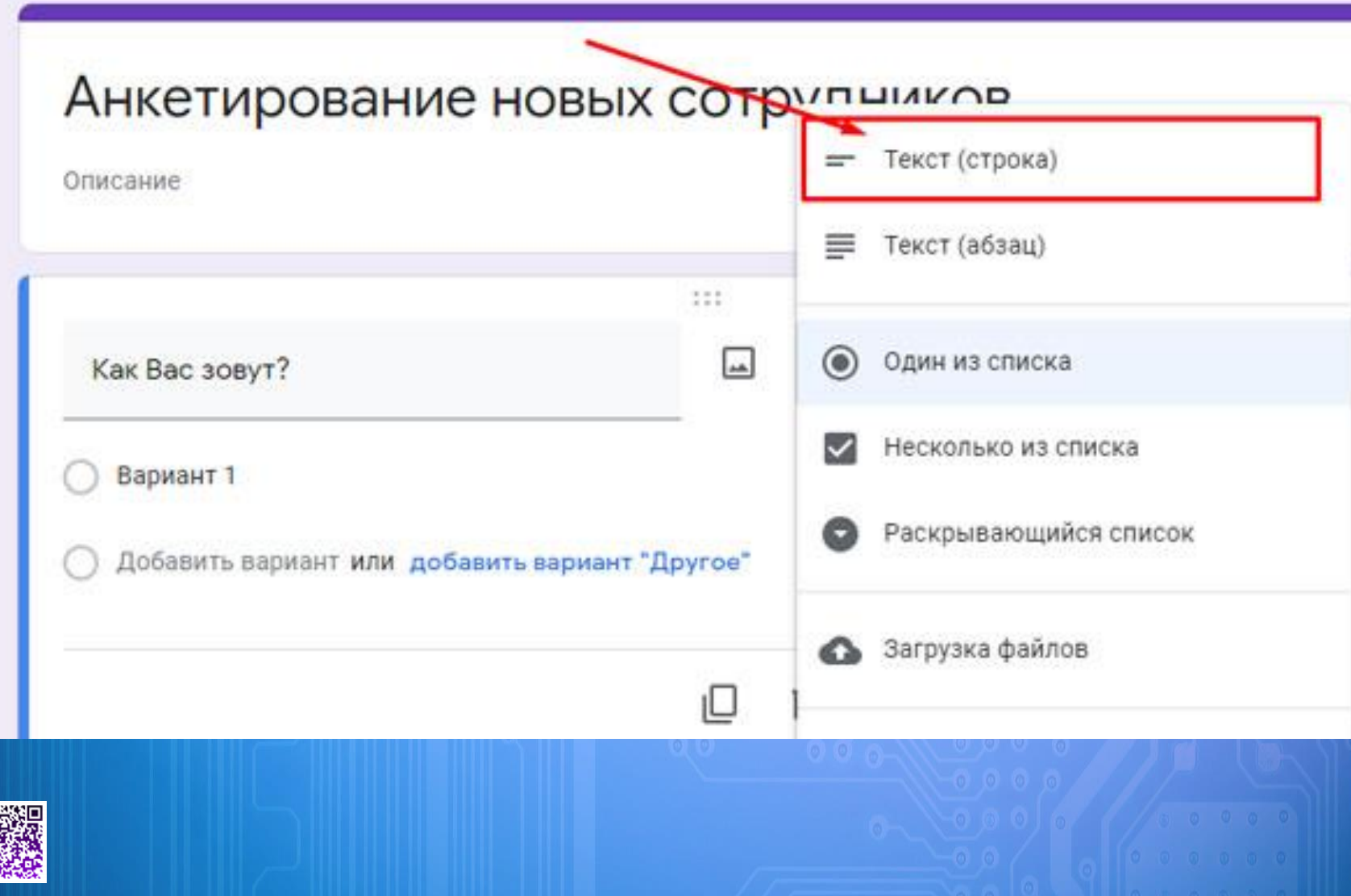

思議員

Обратите внимание, что в этом разделе нам также доступна возможность активации обязательных вопросов, то есть тех, без ответа на которые, анкетирование не будет окончено. Для этого необходимо перевести переключатель рядом со строкой «Обязательный вопрос» в активную позицию.

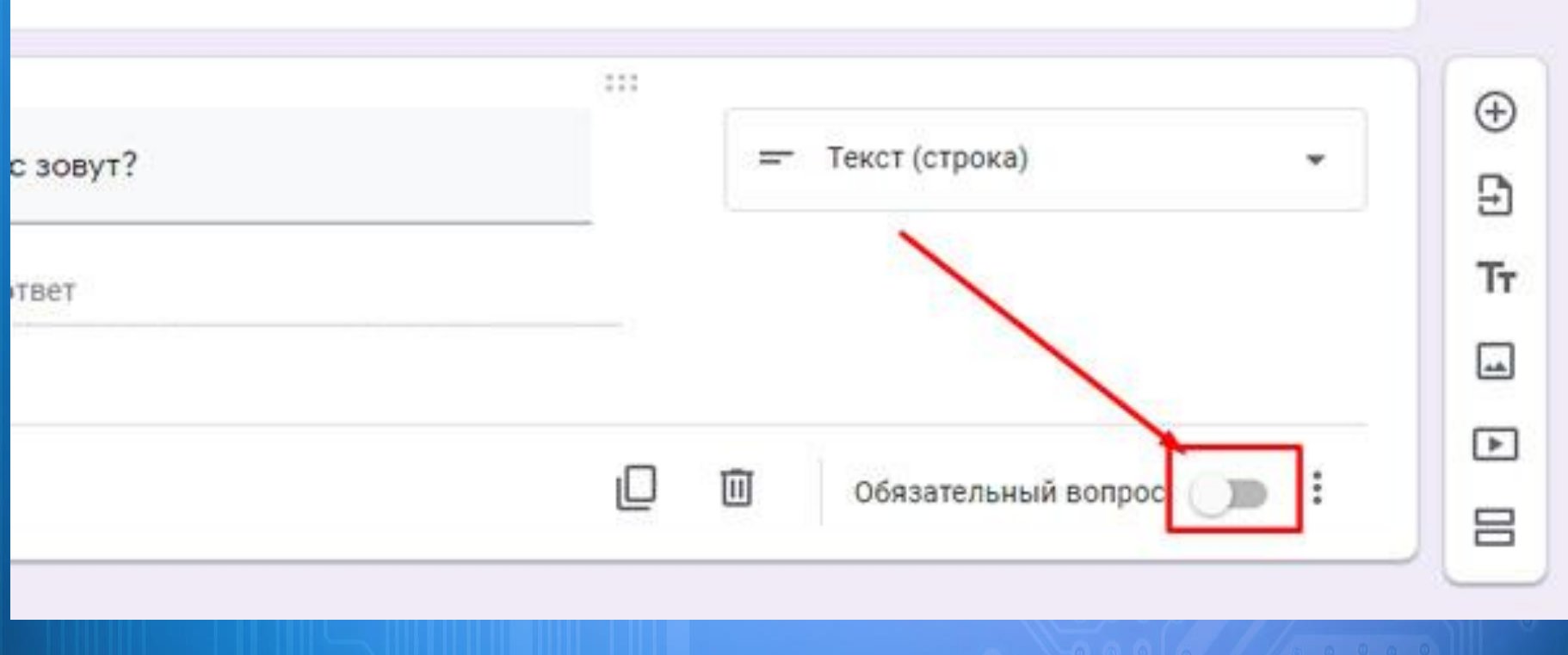

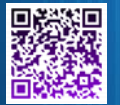

Чтоб создать следующий вопрос анкеты, необходимо выбрать значок кружка с плюсиком посередине, который находится в боковой панельке, рядом с созданным вопросом.

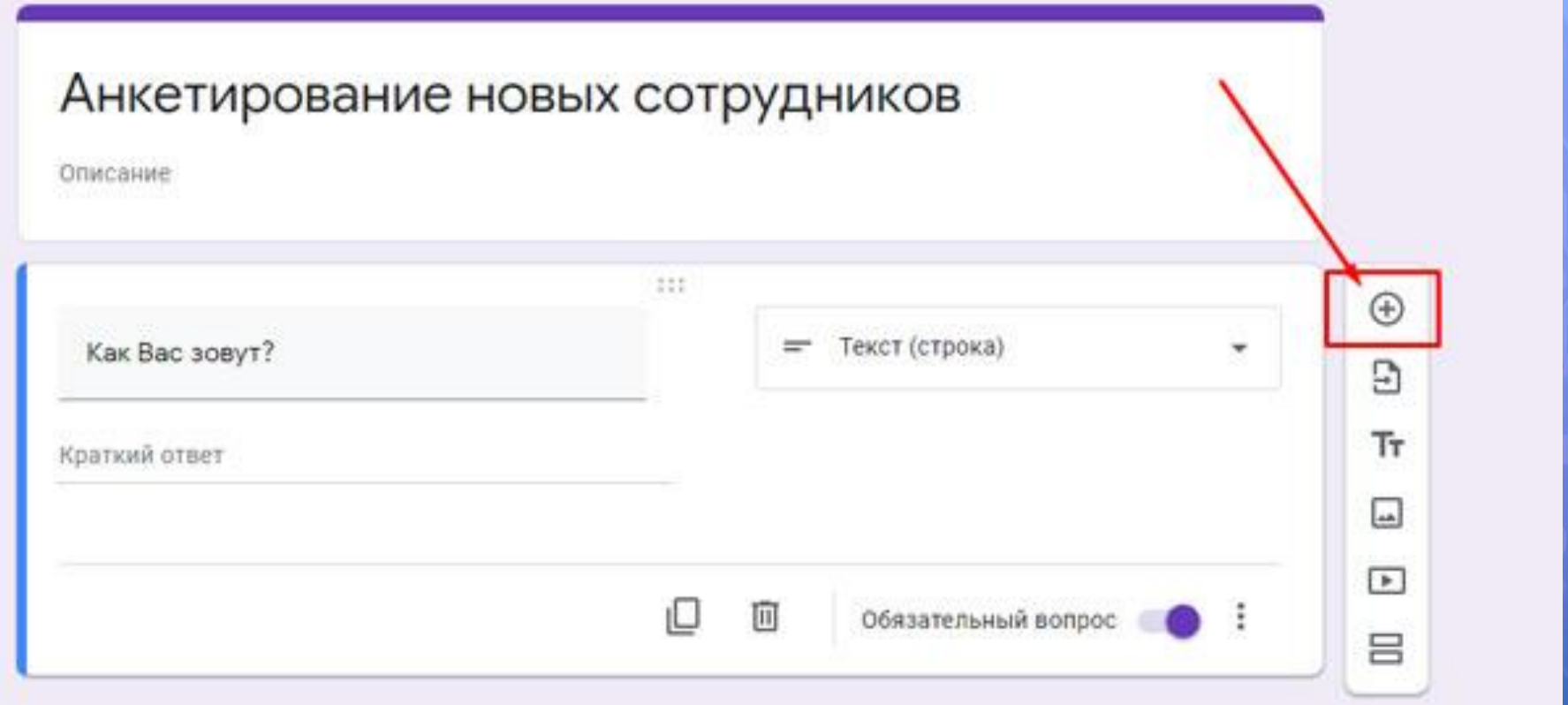

![](_page_14_Picture_2.jpeg)

Чтоб предоставить варианты ответов необходимо в строке «Вариант 1» начать писать ответ на выбор.

Чтоб добавить свой вариант, необходимо выбрать соответствующую строчку.

![](_page_15_Figure_2.jpeg)

#### Чтоб избавиться от ненужного варианта, достаточно просто нажать на крестик рядом с ним.

![](_page_16_Picture_18.jpeg)

#### Обратите внимание, что процесс сохранения идет автоматически. Все, что Вы создаете, сохраняется на Гугл диске.

![](_page_16_Picture_3.jpeg)

Добавляйте в анкету столько вопросов, сколько Вам необходимо. Когда она будет готова, можно будет нажать на кнопку «Отправить» в верхней части экрана справа.

![](_page_17_Picture_1.jpeg)

В открывшемся окне мы можем выбрать, каким способом будет проходить пересылка: с использованием электронной почты (тогда можно будет поставить галочку на «включить форму в сообщение …); с использованием ссылки; с возможностью поделиться анкетой в Твиттере или Фейсбуке.

![](_page_18_Picture_18.jpeg)

Увидеть результаты опроса или анкеты человеку, который использовал Гугл формы, необходимо зайти в свой Гугл Диск, выбрать в нем нужный опросник. Сразу оказавшись во вкладке «Вопросы», выбрать соседнюю – «Ответы».

![](_page_19_Picture_1.jpeg)

![](_page_19_Picture_2.jpeg)

Иконка «**Палитра»** в меню формы позволяет изменить активный цвет обложки, выбрать тематику обложки создаваемой формы или загрузить изображение с компьютера пользователя для оформления обложки.

![](_page_20_Figure_1.jpeg)

#### **Варианты использования**

- Рассылка приглашений на различные мероприятия
- Отзывы о проведенных мероприятиях
- Онлайн-голосование на конкурсах и многое другое.

## СПІАСИБО ЗА ВНИМАНИИЕ?

https://inetfishki.ru/servisy-google/sozdanie-ankety-i-oprosnikov-v-gugl-formax.html

![](_page_21_Picture_6.jpeg)